## How to Apply for Sisters GRO Scholarships

<https://sistersgro.awardspring.com/>

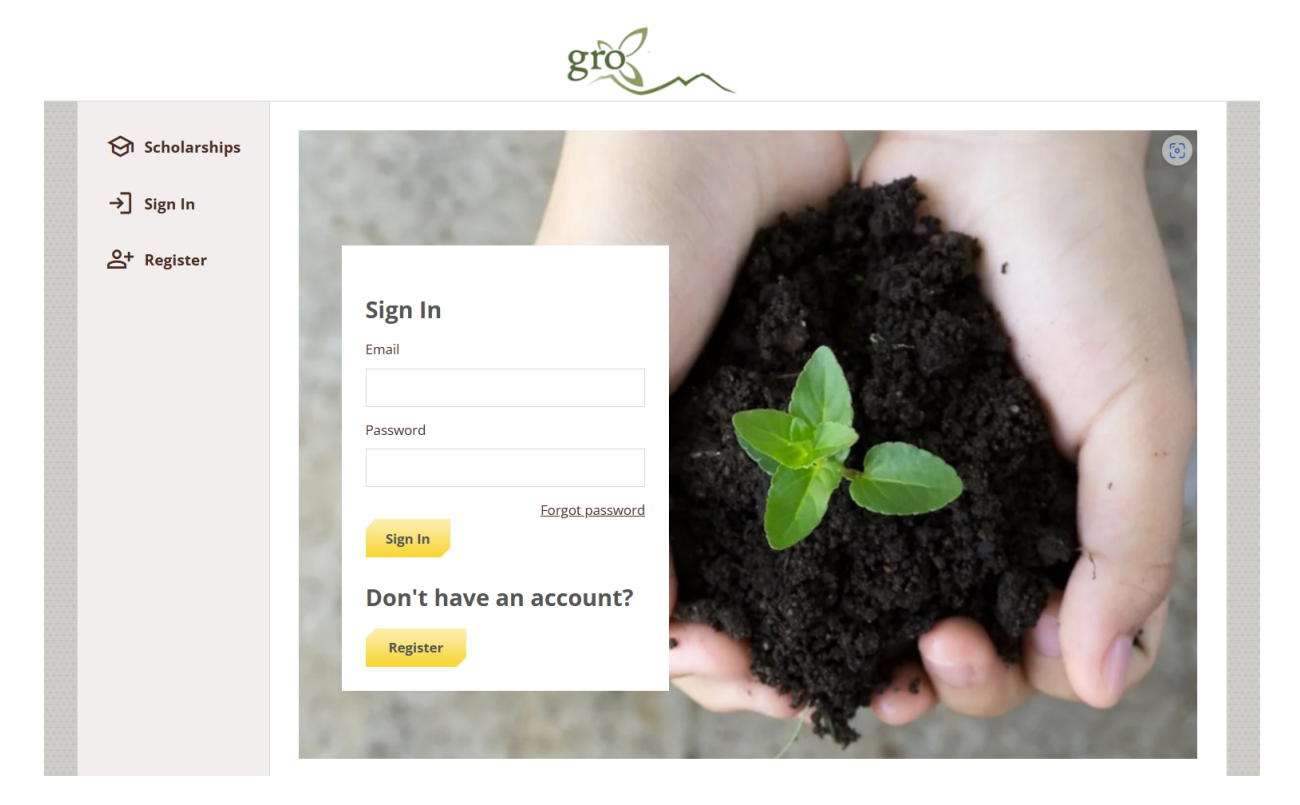

Before ever logging in, you may view a list of all scholarships that are being offered through Sisters GRO this year. In the left menu bar Scholarships is a clickable button that will show you a list of all scholarships that are being offered.

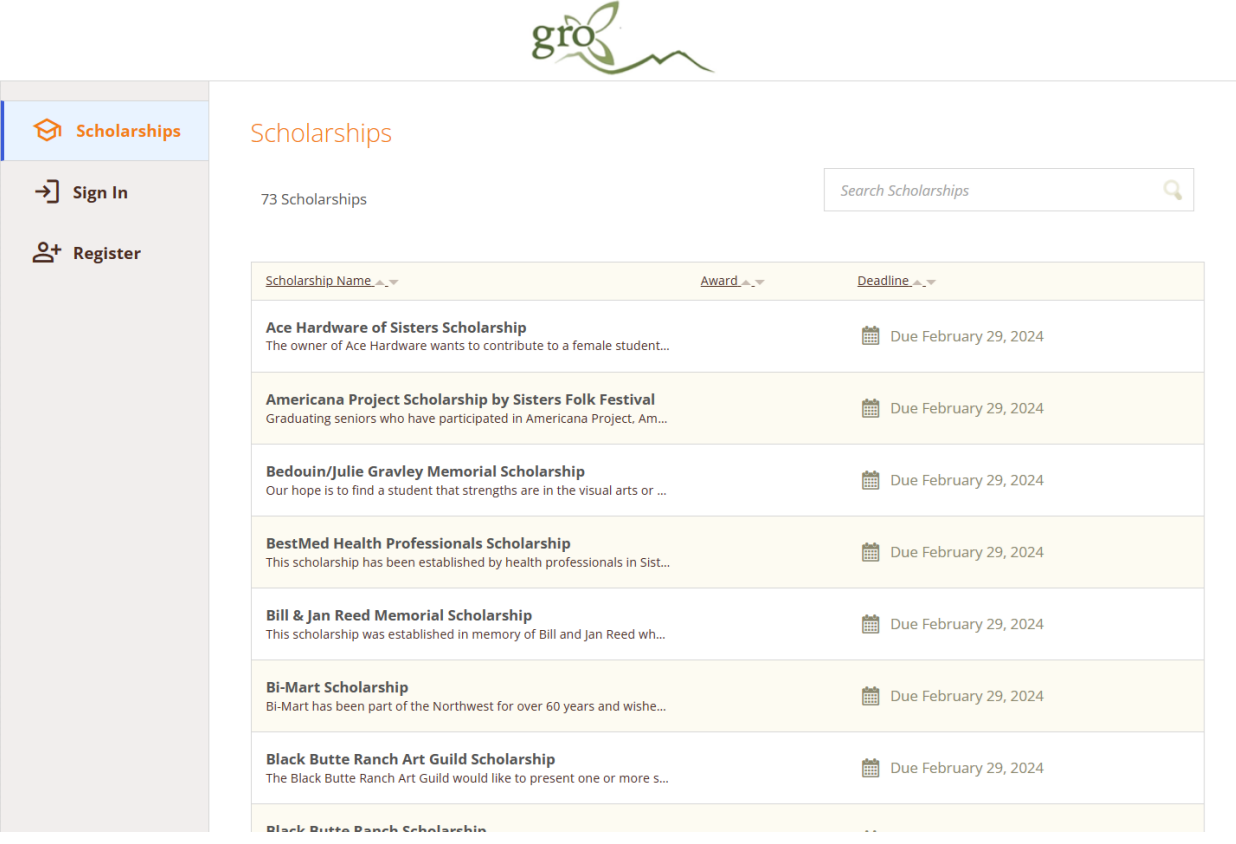

Click into a scholarship to see additional information.

## Scholarships Ace Hardware of Sisters Scholarship

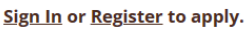

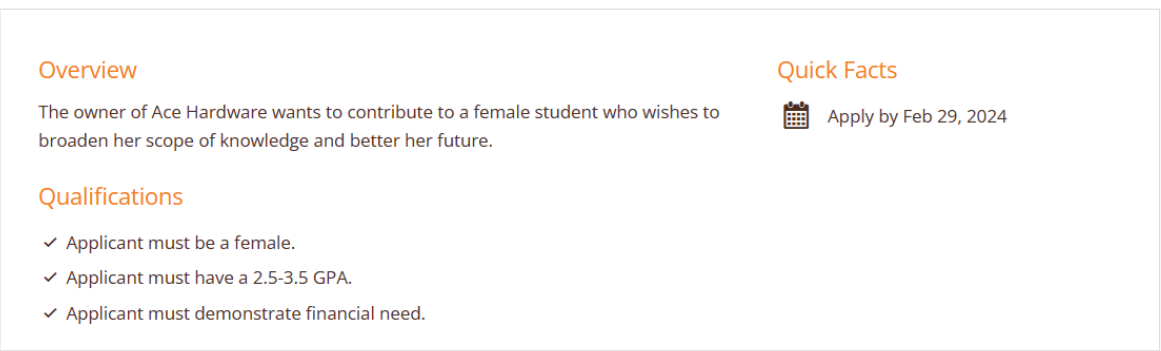

Once you are ready to begin your application:

**Register:** You do not have an account. You will be directed to a registration page. Enter all the required information, click the agreement box, and click the Create Account button.

\* Note: Please use a personal email address (gmail, icloud, etc.), not your ssd6.org email to register. This will *ensure that we can contact you after graduation to disburse your scholarship awards.*

**Sign In**: Choose this if you already have an account. Enter your email address and password and click the yellow Sign In button.

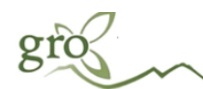

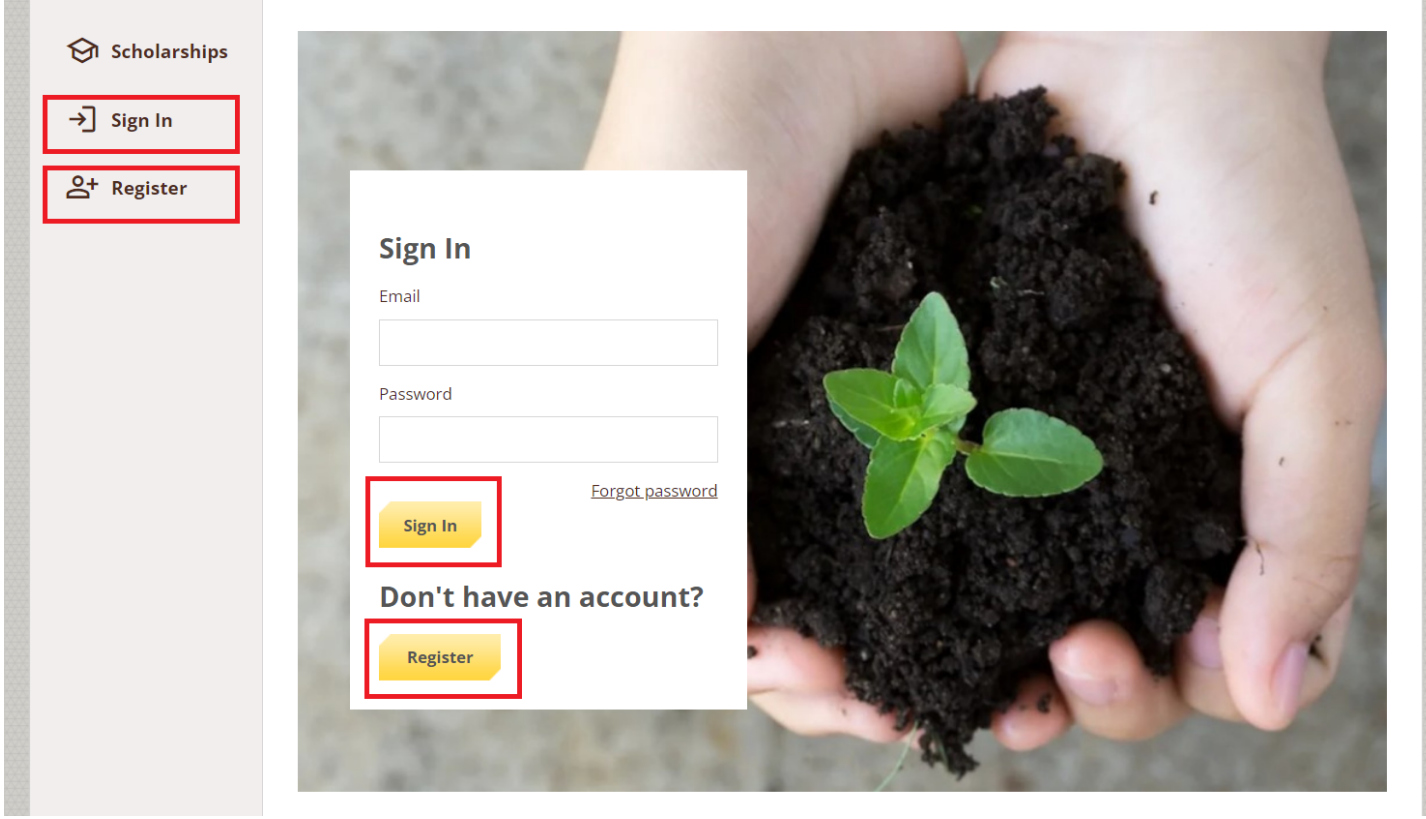

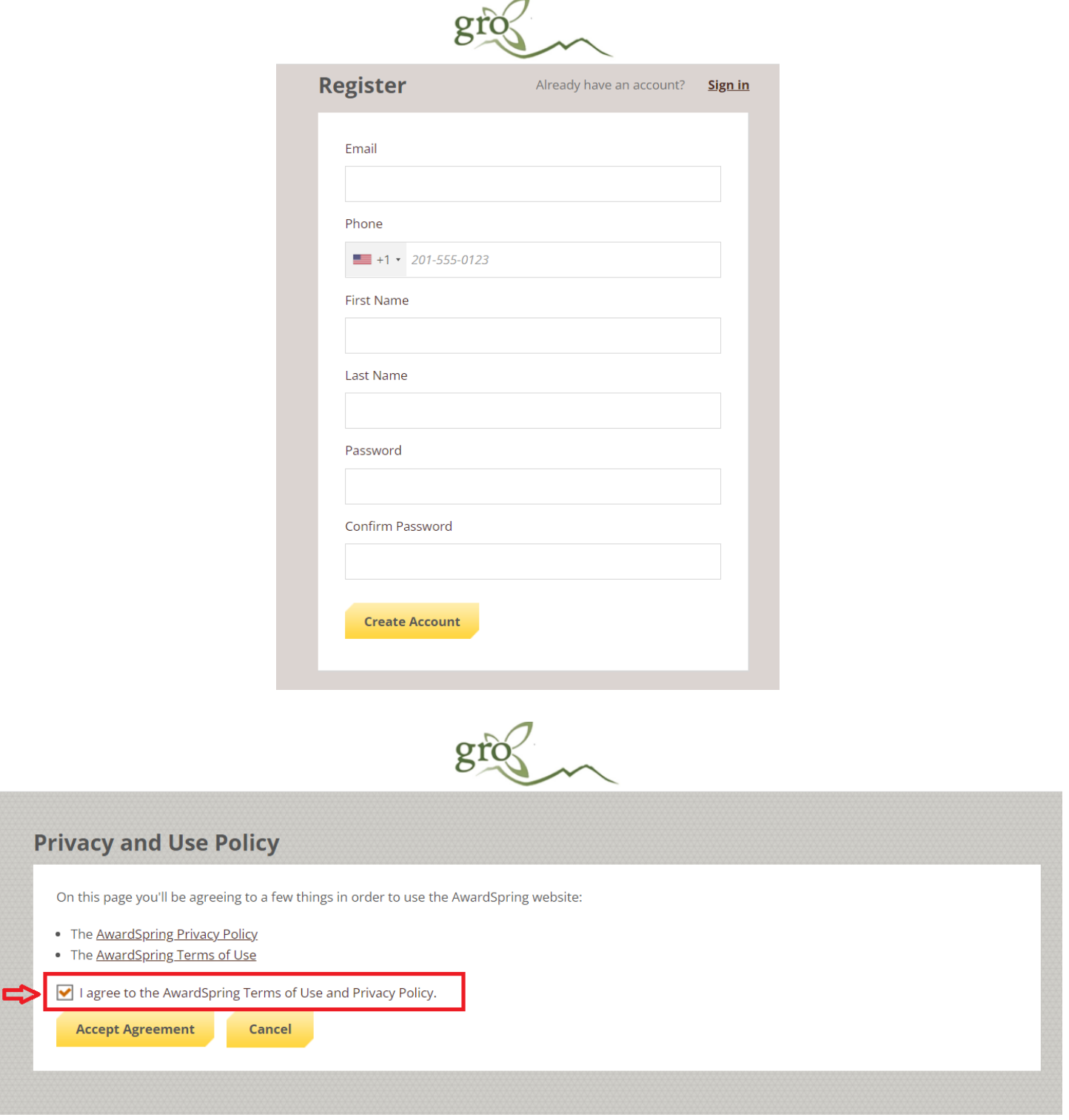

After login/registration, you will be directed to your Dashboard. Important information about your application status and additional instructions will be displayed for you here.

Click the **Apply** button to begin filling out your application.

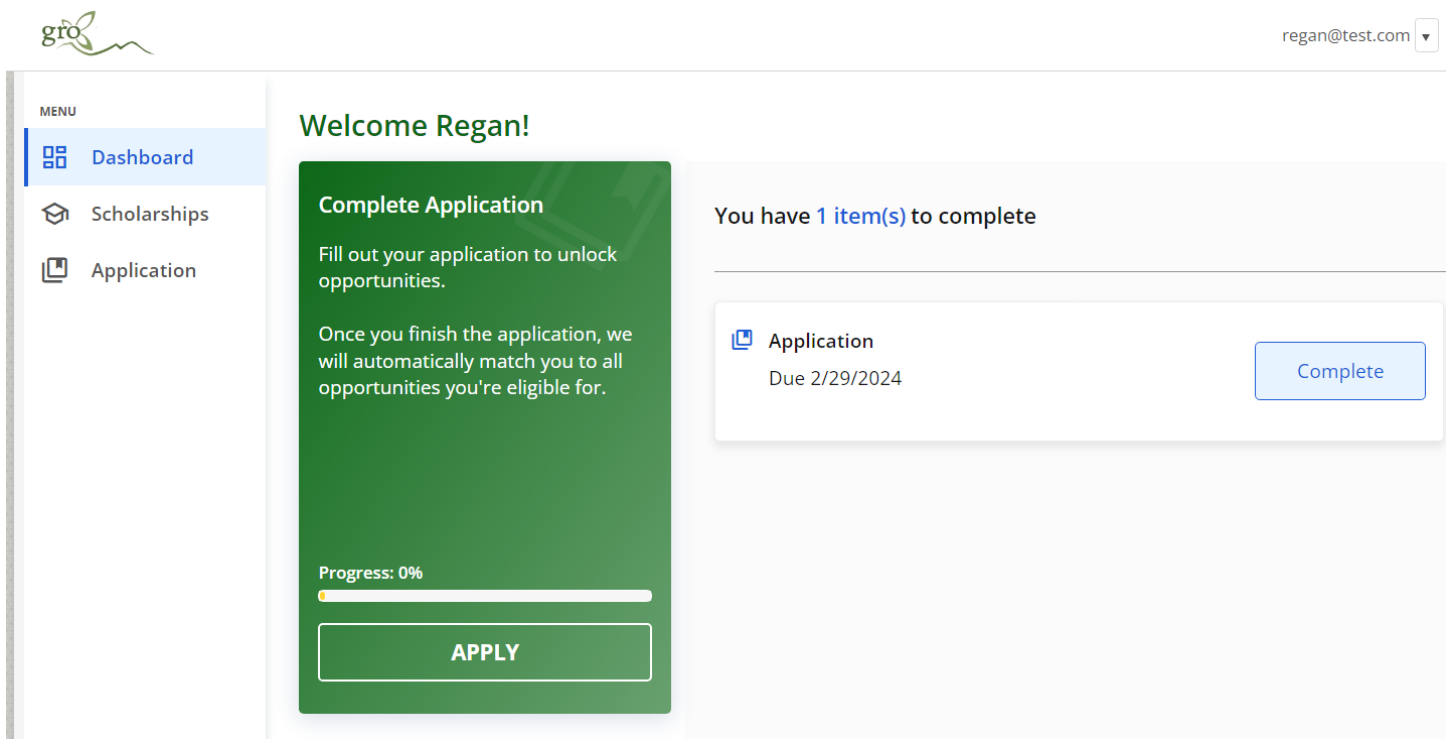

There are several tabs that make up the entire general application. Complete all of them in order to submit your application. You will see *In Progress* on tabs that have been started or *Completed* on those that are finished. You cannot submit the application until all tabs show *Completed*.

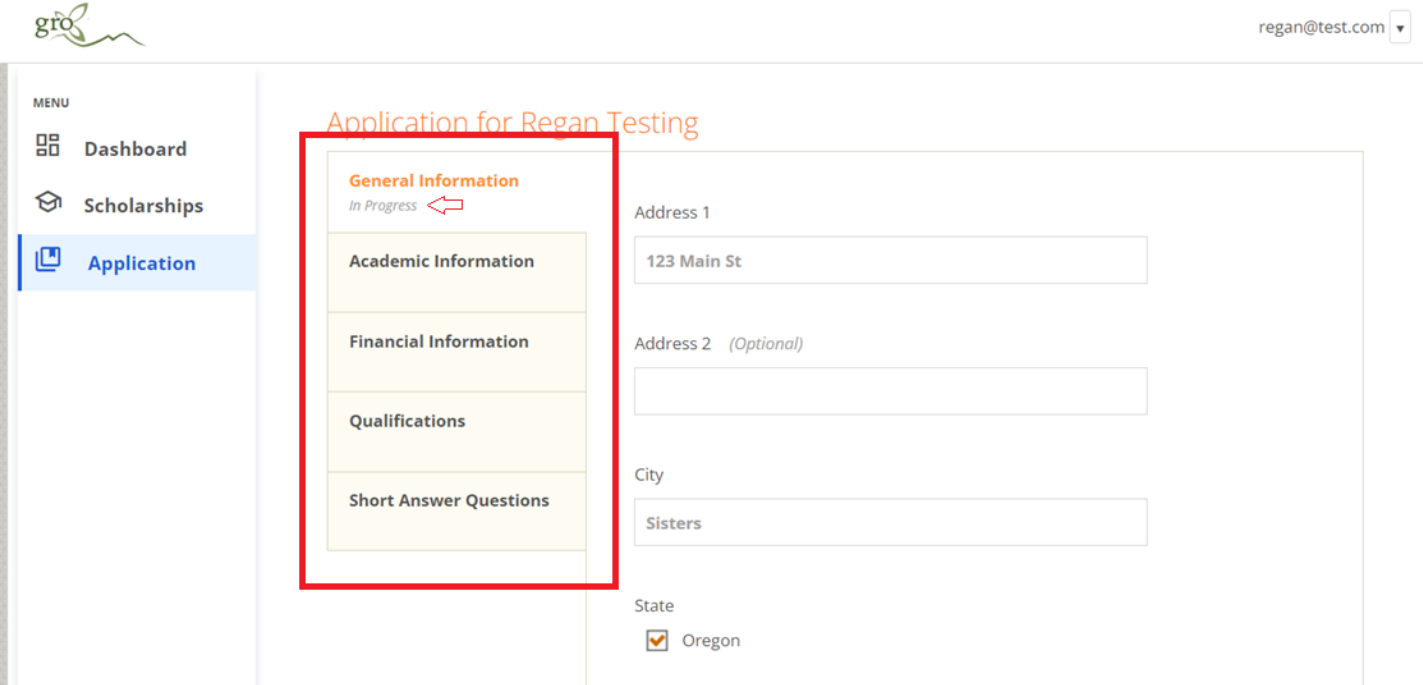

You will see embedded external request forms that request information from a third party (i.e. a letter of recommendation from a teacher, or a request to Shannon for your transcript). This tool allows you to send a request via email. Complete the required information and click the **Send Request** button. The third party will receive an email request and provide the requested information directly to AwardSpring.

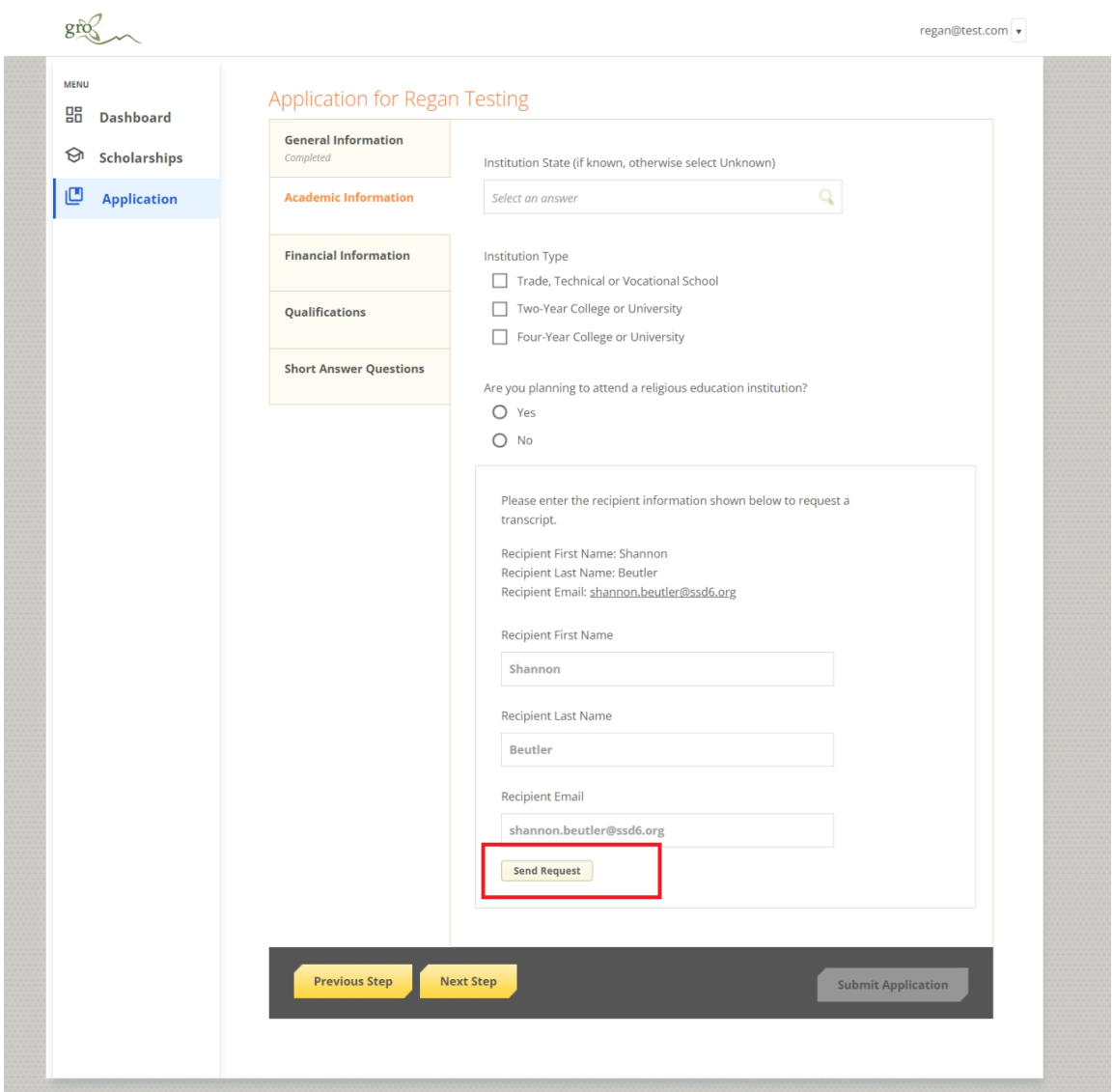

The request will sit in a pending state until it is completed by the third party. If these won't be able to be completed before the deadline (1 week after the application closes) you may send a new request. Be sure to check back!

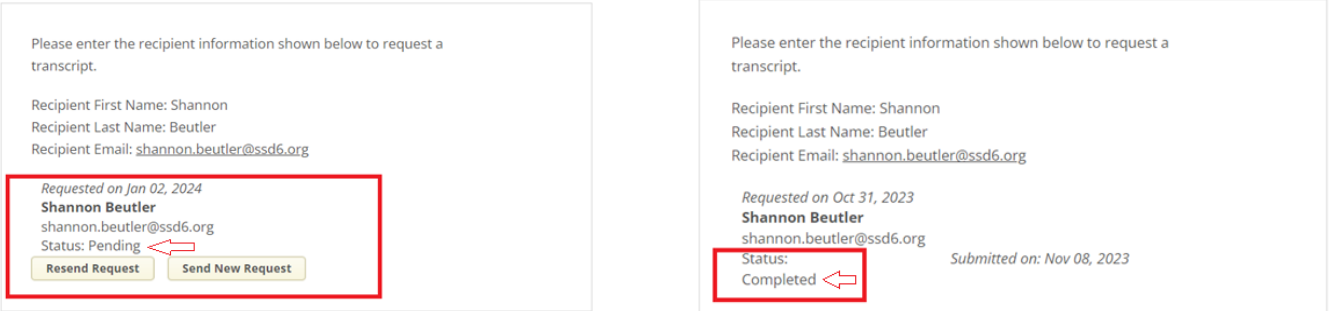

Some scholarships will consider or require financial need as a qualification. To determine this, we ask you to please enter your Expected Family Contribution (EFC)

 $\blacktriangledown$ 

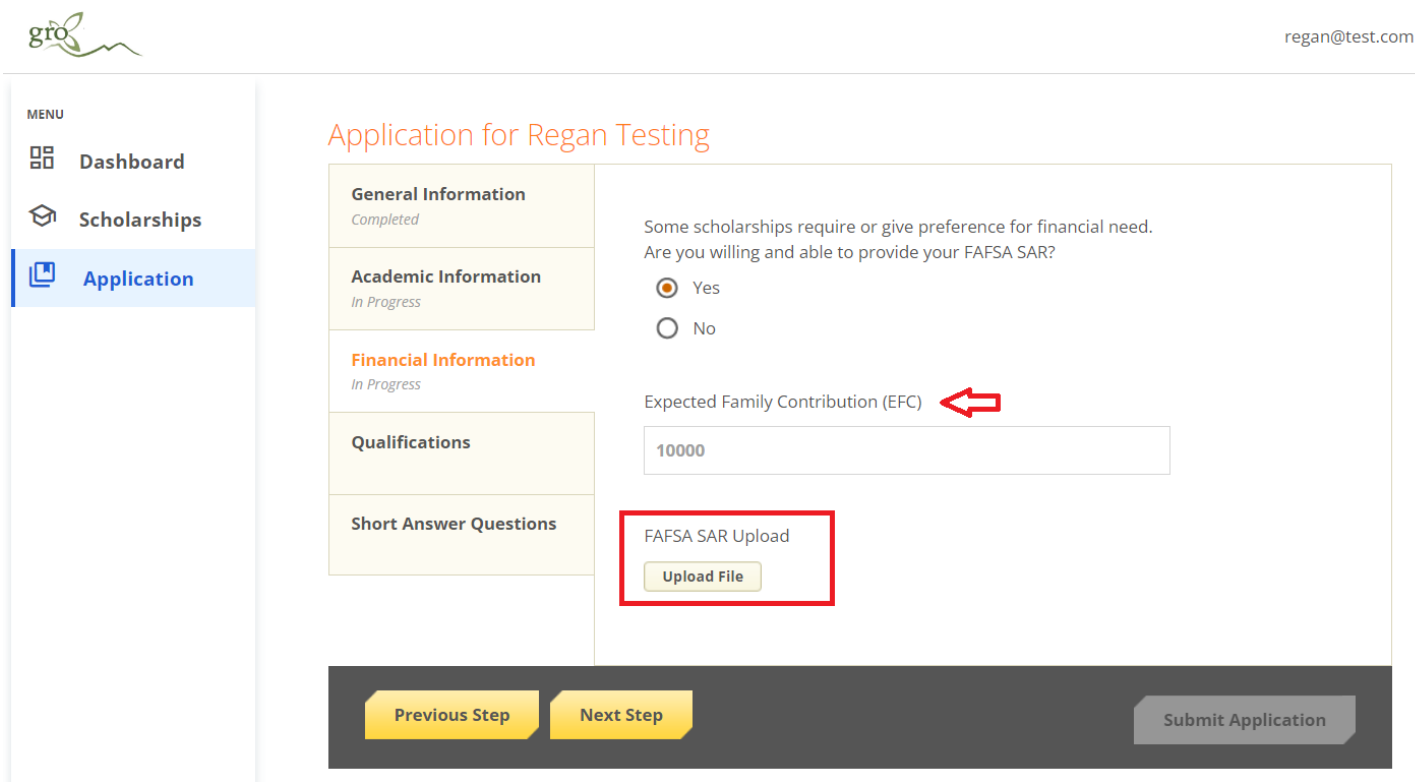

and upload a copy of your Free Application for Federal Student Aid (FAFSA) Student Aid Report (SAR) that could look something like this:

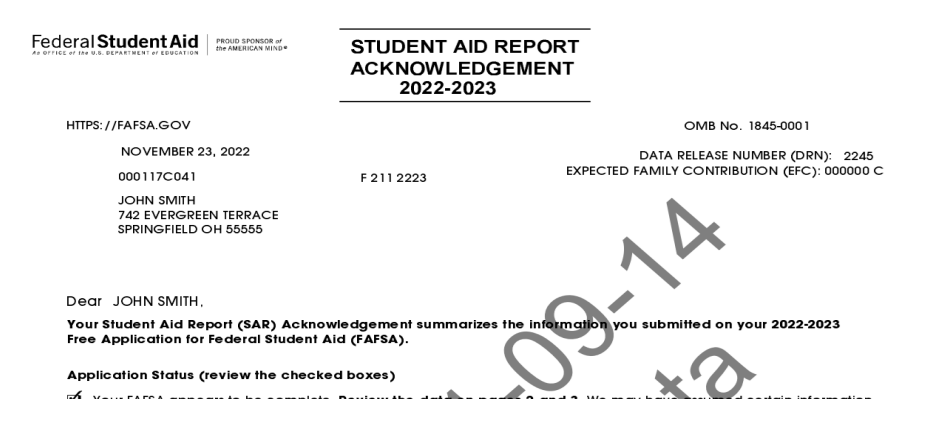

If you have extenuating circumstances and cannot provide a SAR, please contact us at [info@sistersgro.org](mailto:info@sistersgro.org) during the *application window to explain.*

Completing all tabs of the general application will enable the **Submit Application** button in the lower right corner. Click it to submit your application.

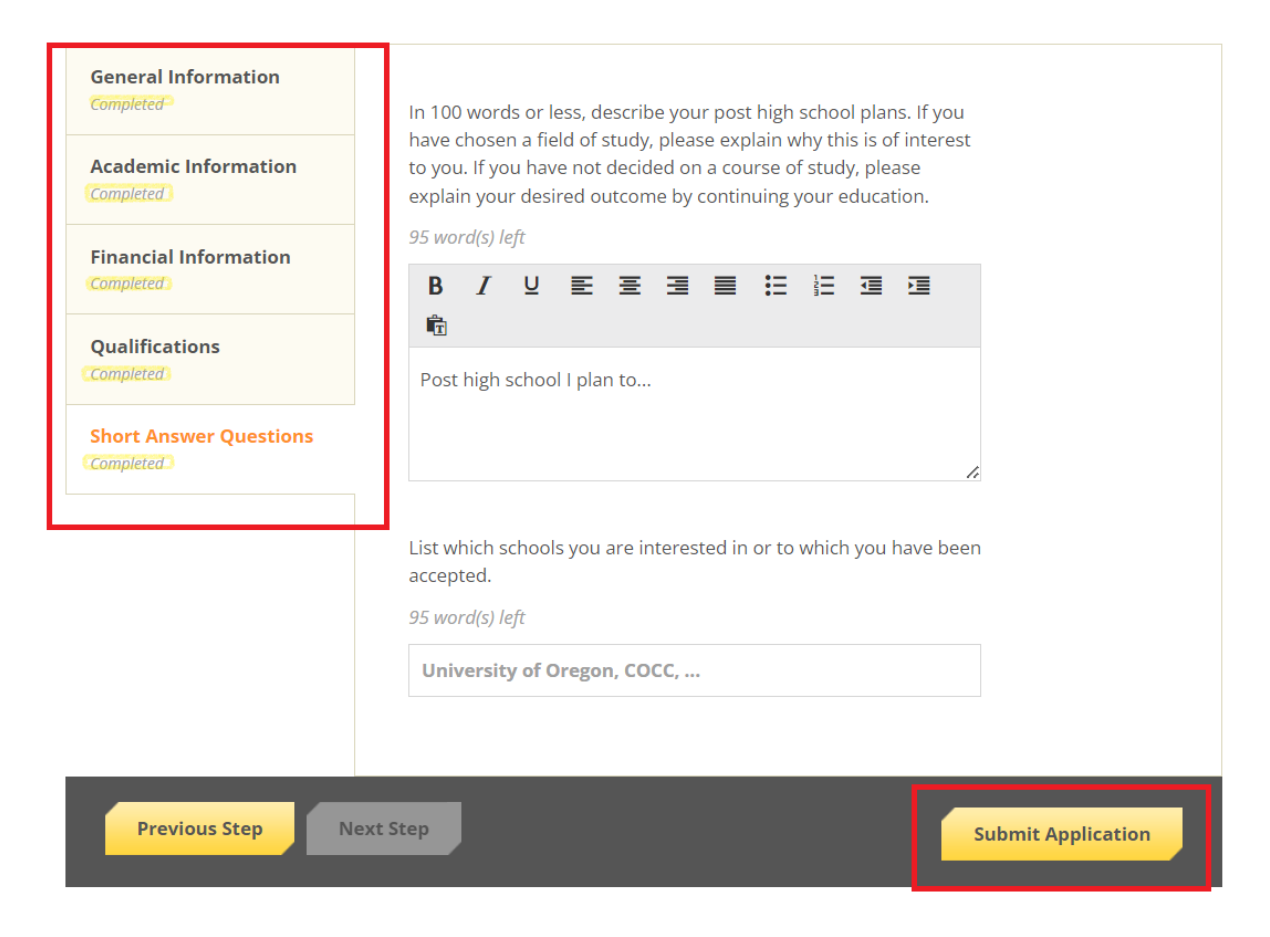

## You will be directed to your Dashboard.

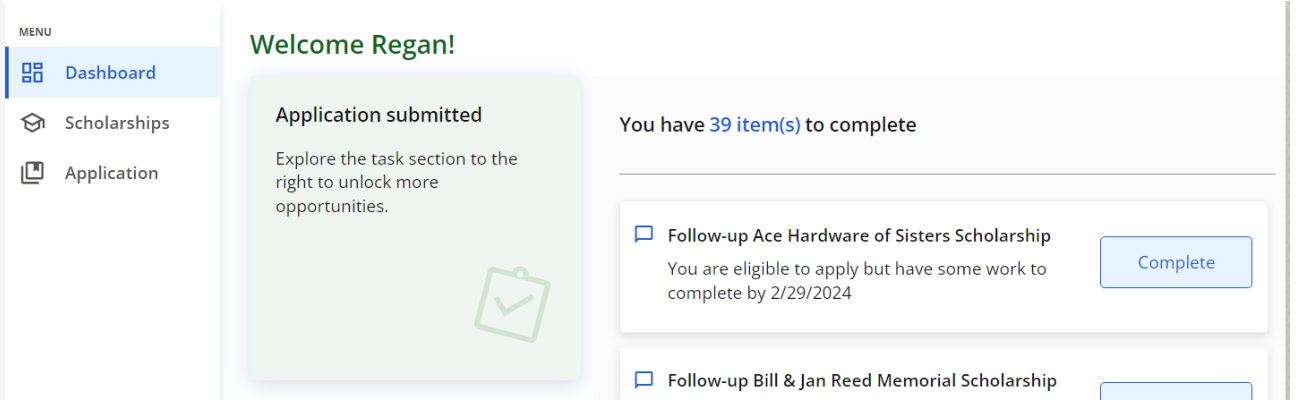

Click the **Scholarships** tab to see your status for all scholarships – Applied, Not Qualified or Complete Follow-Up.

- Applied applications for these scholarships are complete
- Not Qualified your general application answers prohibit you from qualifying (perhaps GPA, area of interest, type of institution.) Click the **Application** tab if you need to make any corrections to the qualifying questions.
- Complete Follow-Up Scholarship requires further information (essay question, recommendation, etc.) to complete application

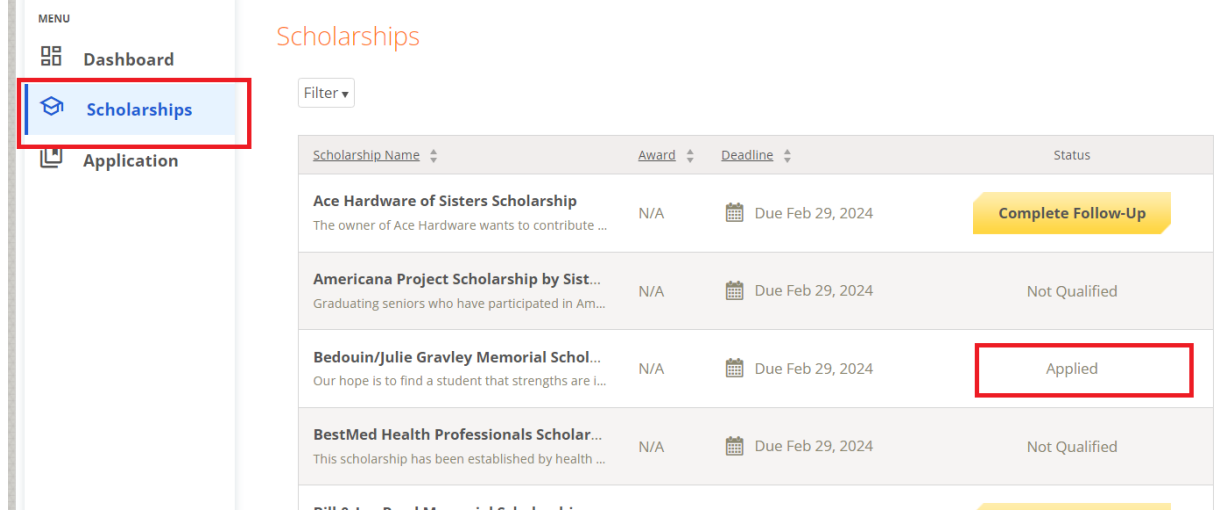

Click **Complete Follow-up** to get to the next step or **Dashboard** to return to your Dashboard to view additional information or take further action.

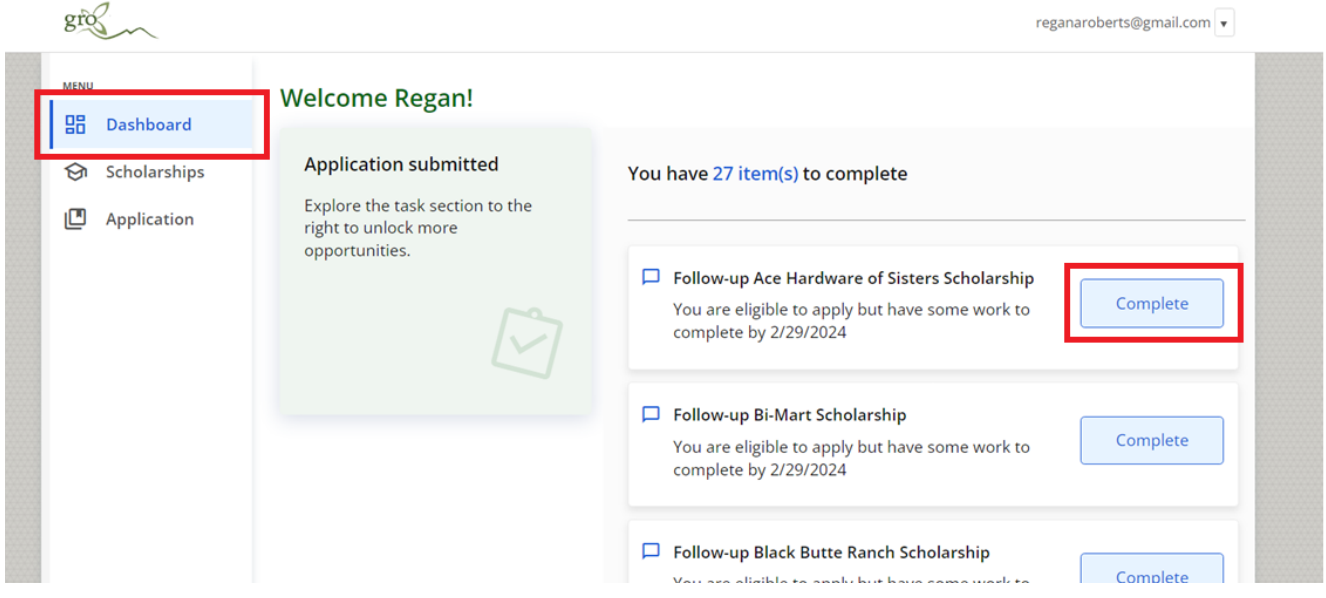

You may be eligible for additional scholarships that require additional information. The Dashboard will prompt you to provide this. In this example, the applicant qualifies for the Ace Hardware of Sisters Scholarship, but additional follow-up information is required to apply. The applicant needs to click the Complete button to provide the required responses and/or documentation.

## In this example, the applicant needs to answer two essay questions. Please note the special instructions for questions wit h a \*:

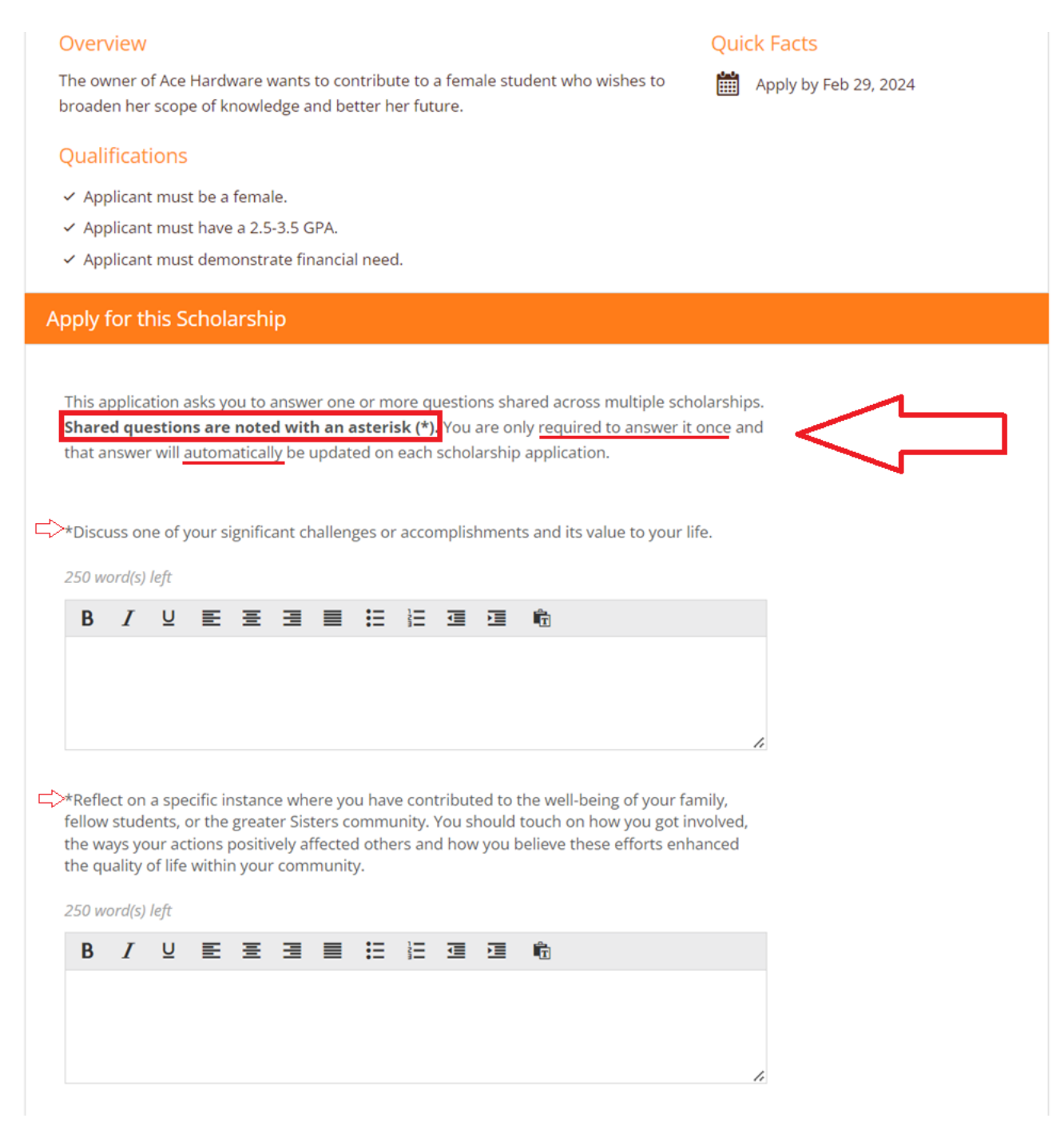

After completing all follow-up items for the scholarship, click the **Submit Application** button to submit your application. Proceed through all Follow-Up items for all scholarships listed.

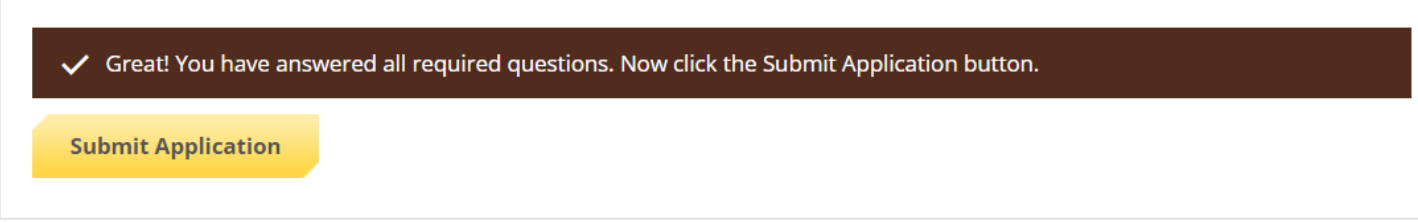

If you complete all follow-up items for all scholarships, you will see the following screen.

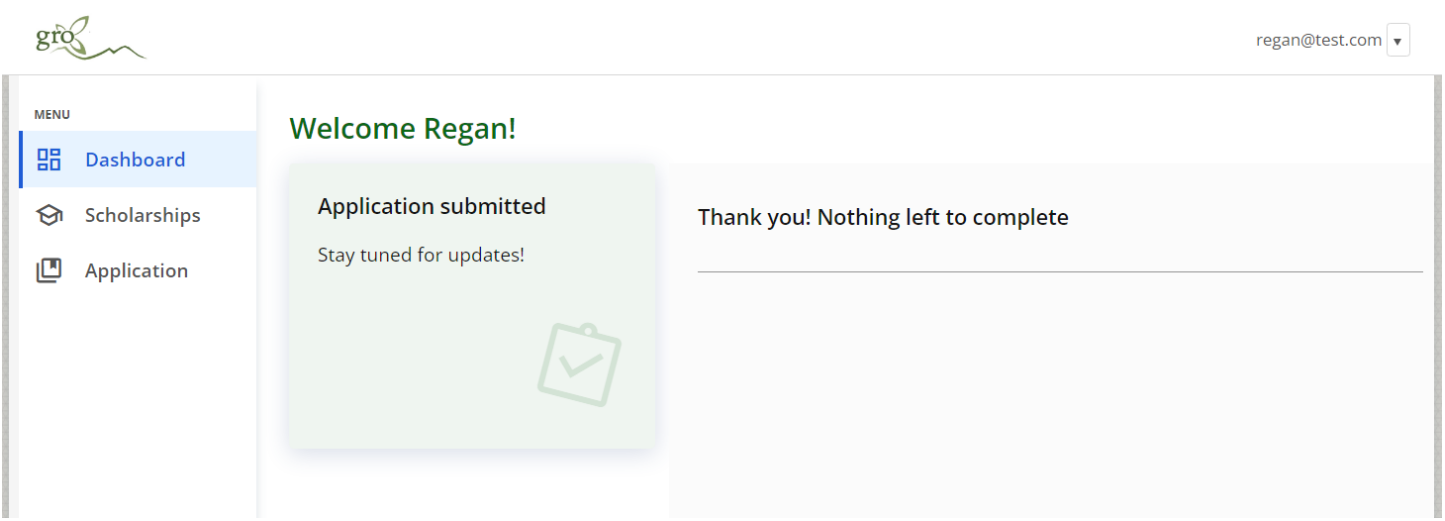

Congratulations! You are essentially complete. The only potential follow up would be to check that your recommendations have been submitted (moved from pending to complete as shown above.) You can only make changes or updates to this during the application window so be sure to follow up with your recommenders and confirm they will complete their part.

In April, you will receive an invitation for you and your family to the Senior Celebration, scheduled in May, where Sisters GRO announces the scholarship award winners.

Contact us at [info@sistersgro.org](mailto:info@sistersgro.org) at any time with questions.